## **EĞİTİM BAŞVURUSU NASIL YAPILACAKTIR?**

### **1- Kişisel Mebbis sistemine giriş yapın.**

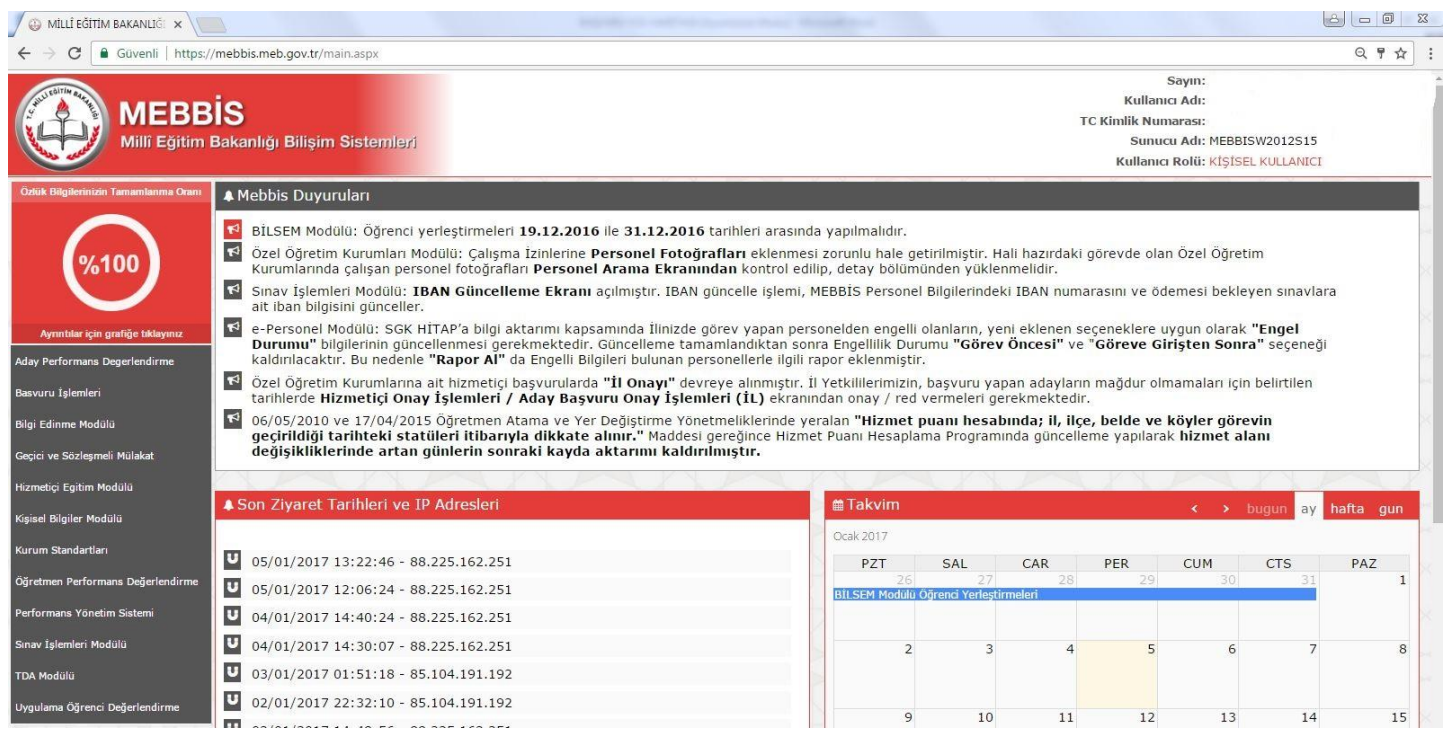

### **2- Sol kısımda bulunan "Hizmetiçi Eğitim Modülü" nü tıklayın.**

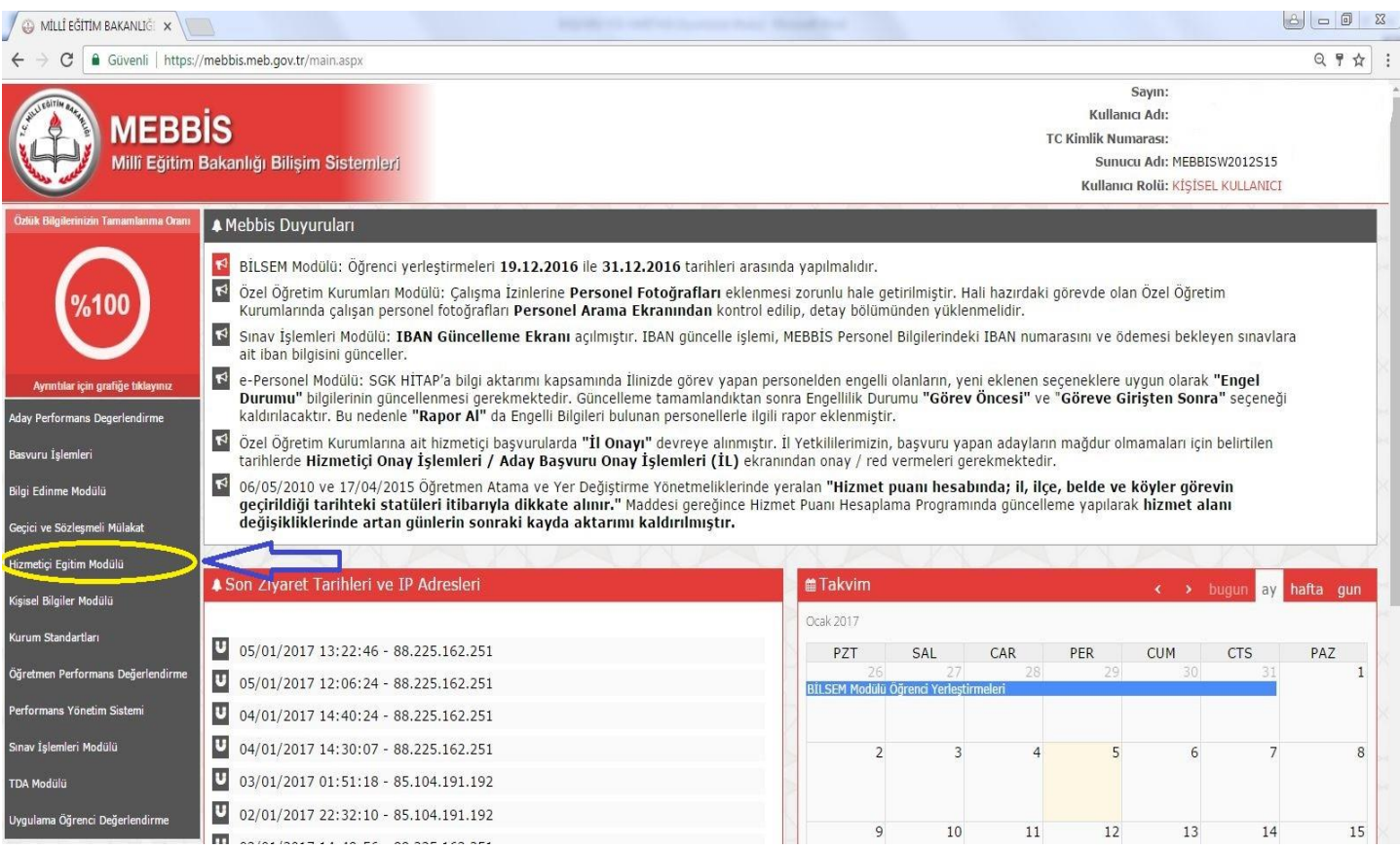

### **3- Açılan Ekrandan Faaliyet Başvuru alanını tıklayın**

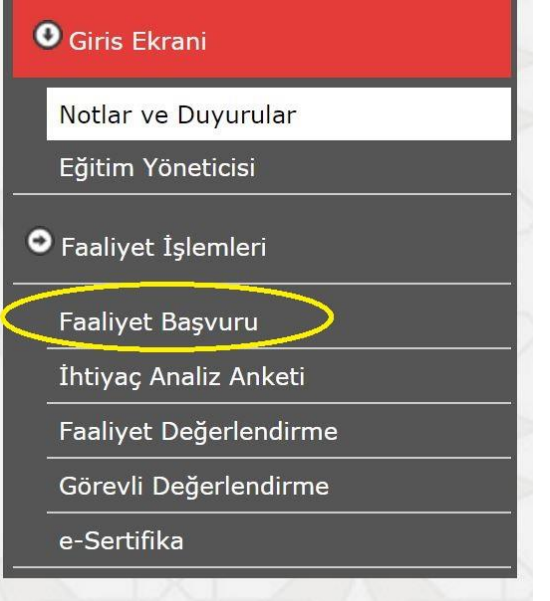

**4- Faaliyet Arama Kriterleri bölümündeki kısımları aşağıdaki gibi seçip "Listele" butonuna tıklayın.**

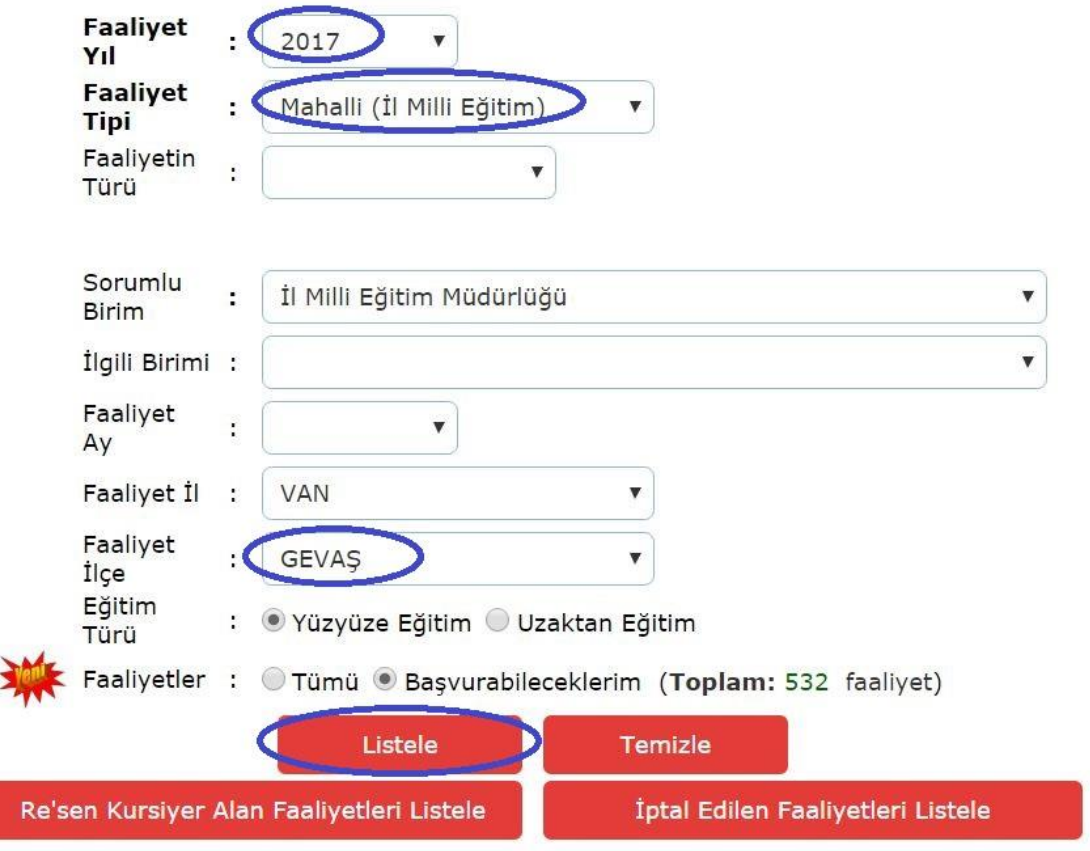

**5- Hizmetiçi Eğitim Faaliyeti Arama İşlemi Sonuçları çıkacaktır, okulunuzla ilgili Faaliyet Numarasını** 

### **bulduktan sonra Faaliyetin ön kısmında bulunan kırmızı klasör simgesini tıklayın**

Hizmetiçi Eğitim Faaliyeti Arama İşlemi Sonuçları

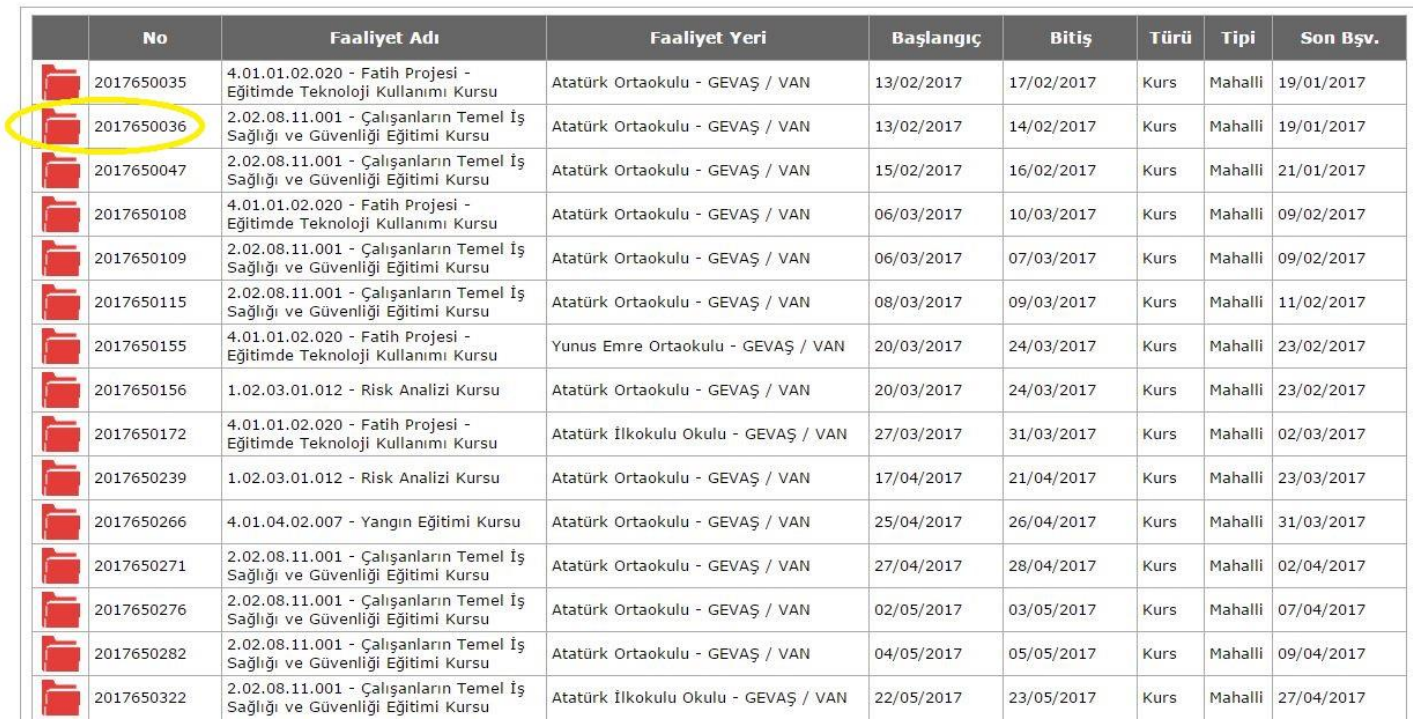

# **6- Gelen Faaliyet Bilgileri kısmında "kaydet" simgesini tıklayarak işleminizi tamamlayın.**

 $: 04/02/2017 - 13/02/2017$ 

İl Milli Eğt.

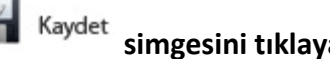

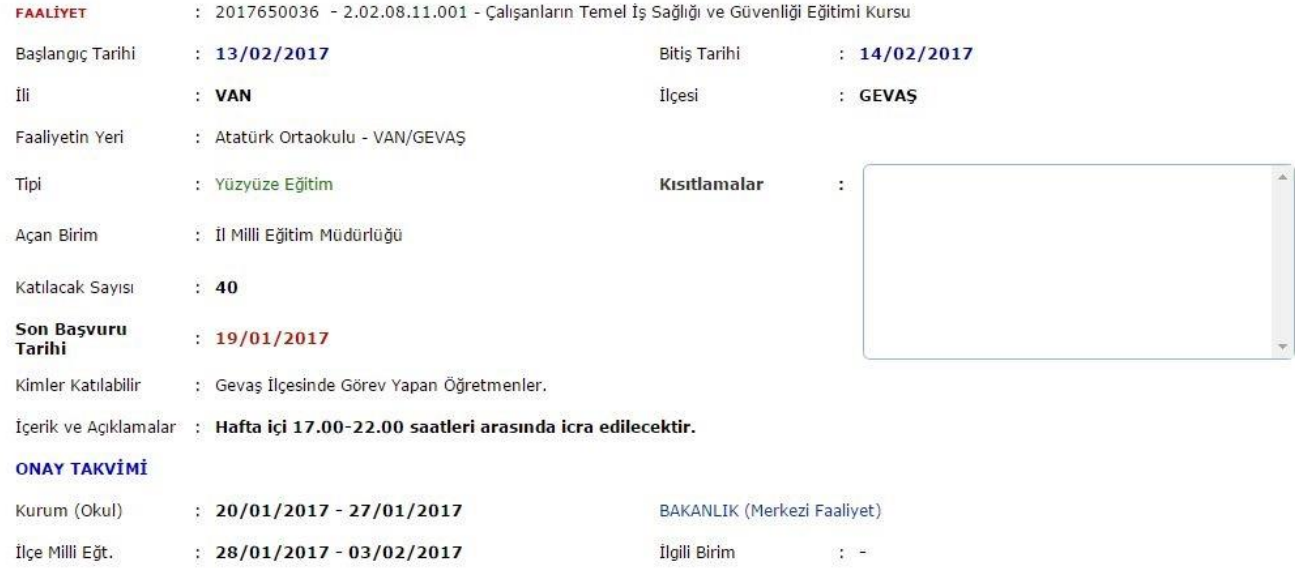

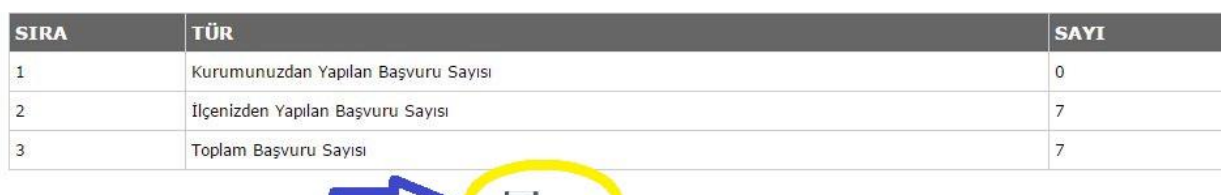

Kaydet **Ceri Dön** 

Sorumlu Birim

 $\ddot{\cdot}$  :